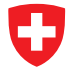

Schweizerische Eidgenossenschaft Confédération suisse Confederazione Svizzera Confederaziun svizra

**Dipartimento federale delle finanze DFF Amministrazione federale delle dogane AFD Ambito direzionale Basi**

# **Software del detentore del veicolo**

Guida rapida

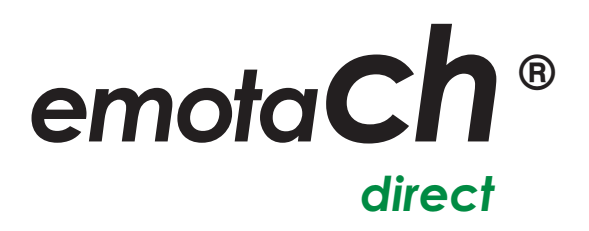

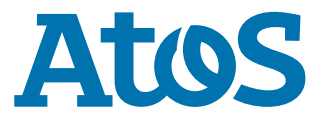

Copyright © 2020 Amministrazione federale delle dogane (AFD) – Tutti i diritti riservati.

La cessione e la riproduzione di questo documento, l'utilizzo e la divulgazione del suo contenuto non sono consentiti se non espressamente approvati. Eventuali trasgressioni comporteranno l'obbligo di un risarcimento danni. Tutti i diritti sono riservati, soprattutto nel caso di concessione di brevetti o di tutela dei modelli.

Amministrazione federale delle dogane AFD Divisione Tasse sulla circolazione 3003 Berna

### **Marchi**

«emotach» è un marchio registrato dell'Amministrazione Federale delle Dogane (AFD). Gli altri nomi riportati nel documento possono essere marchi il cui utilizzo da parte di terzi per i propri scopi potrebbe costituire una violazione dei diritti dei titolari.

### **Produttore**

Il produttore del software descritto in questa documentazione è:

Atos AG Freilagerstrasse 28 8047 Zurigo

Progetto: emotach CH-OBU-2 Data di pubblicazione: Marzo 2020

Documento: Guida rapida emotachDirect

### **Indice**

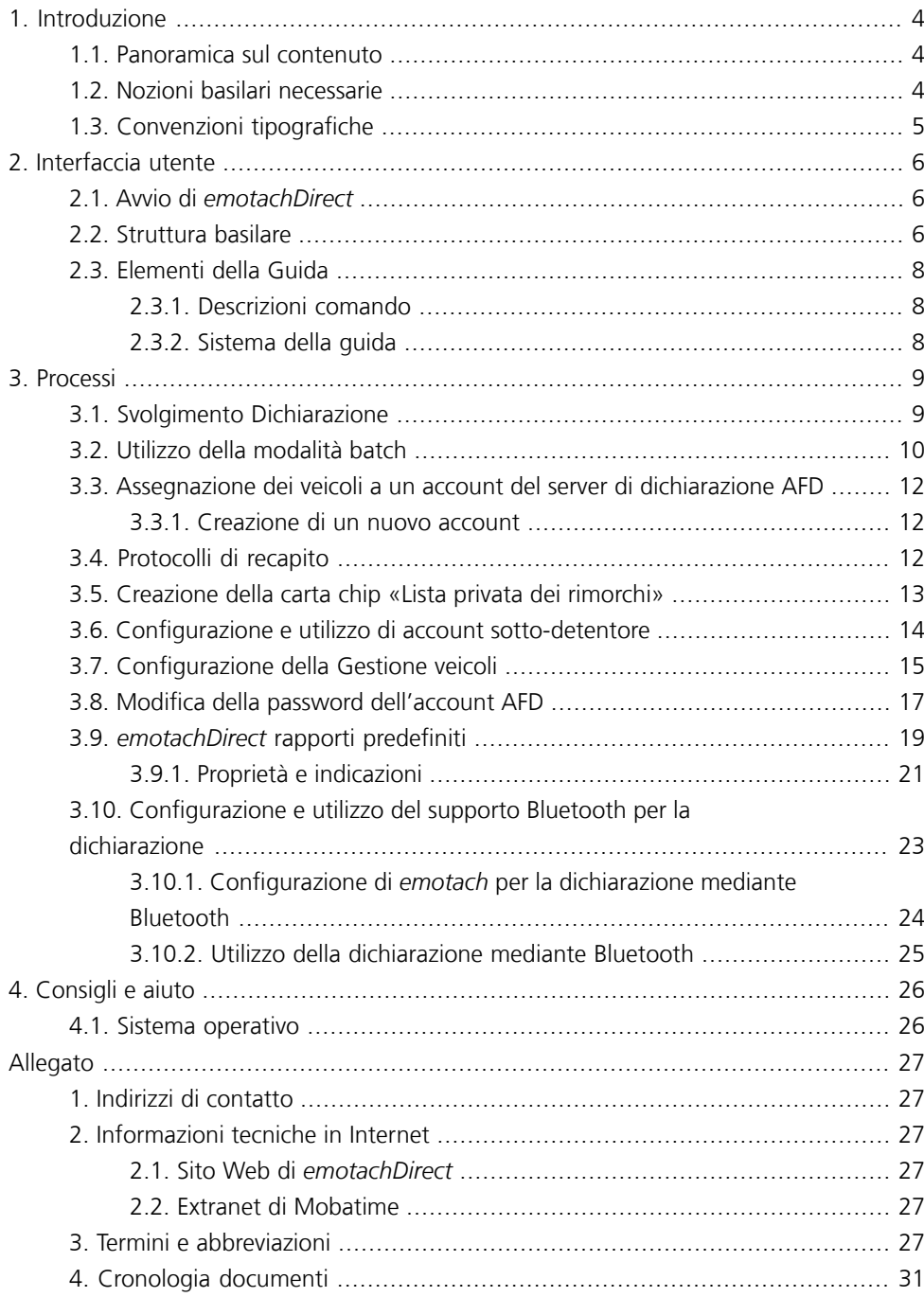

# <span id="page-3-0"></span>**1 Introduzione**

Questa guida rapida semplifica l'apprendimento e il corretto utilizzo di *emotachDirect*. Assiste l'utente nelle principali attività con istruzioni passo per passo sintetiche e di facile comprensione.

Laddove necessario, è possibile reperire ulteriori istruzioni e informazioni dettagliate per tutti gli altri aspetti di *emotachDirect* nei seguenti manuali di *emotachDirect*:

### **Manuale dell'utente**

Manuale completo e dettagliato sull'utilizzo e le funzionalità di *emotachDirect*.

### **Manuale amministratore per monopostazione**

Descrive nei dettagli l'installazione e la manutenzione di *emotachDirect* con un database locale.

### **Manuale amministratore per la rete**

Descrive nei dettagli l'installazione e la manutenzione di *emotachDirect* con un database centrale remoto.

<span id="page-3-1"></span>I manuali sono disponibili in formato PDF sul sito Web di *[emotachDirect](http://www.ttpcp.ch/emotachdirect)* [<http://www.ttpcp.ch/emotachdirect>].

# **1.1 Panoramica sul contenuto**

I capitoli che seguono questa introduzione (più l'allegato) sono suddivisi come segue:

- > **Interfaccia utente** offre una panoramica dell'interfaccia utente e descrive i principali elementi di comando.
- **Processi** istruzioni passo per passo sintetiche e di semplice comprensione per i principali processi di *emotachDirect*.
- <span id="page-3-2"></span>> **Consigli e aiuto** – offre consigli in merito all'utilizzo e alla risoluzione dei problemi.
- **L'allegato** fornisce indirizzi di contatto e un'utile panoramica dei termini e delle abbreviazioni utilizzati.

# **1.2 Nozioni basilari necessarie**

Le istruzioni del presente manuale presuppongono il possesso delle nozioni basilari per l'utilizzo del sistema operativo Microsoft Windows, oltre a una certa dimestichezza con i programmi applicativi. L'utente deve inoltre conoscere il concetto di file system (cartelle, sottocartelle, file).

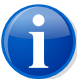

### **Nota**

In questo manuale vengono specificati i percorsi file relativi a un sistema operativo italiano (ad es. **Start** > **emotachDirect** > **emotachDirect**). Se si utilizza Windows in un'altra lingua, modificare di conseguenza i nomi del percorso.

# <span id="page-4-0"></span>**1.3 Convenzioni tipografiche**

La Guida rapida utilizza un layout semplice con formattazione diversa. Il significato dei vari stili tipografici è illustrato brevemente di seguito:

> I comandi di menu e i pulsanti di *emotachDirect* sono rappresentati in **grassetto**. Esempio:

Fare clic su **Imposta stampante** per modificare le impostazioni della stampante.

> Le etichette dei campi di immissione e di selezione sono rappresentate in *grassetto corsivo*. Esempio:

Inserire un nome per la stampante nel campo *Nome stampante*.

> I valori di input o di selezione sono rappresentati tra «virgolette». Esempio:

Nell'elenco di selezione, scegliere la voce «Stampante di rete».

# <span id="page-5-0"></span>**2 Interfaccia utente**

L'interfaccia di *emotachDirect* si ispira all'utilizzo abituale di Windows. È stata progettata in modo da consentire un semplice utilizzo.

<span id="page-5-1"></span>Questo capitolo descrive gli elementi principali dell'interfaccia utente. Ulteriori informazioni sono disponibili nel Sistema di aiuto o nel capitolo 3 del Manuale dell'utente, dove sono anche descritti nei dettagli elenchi e tabelle e le singole viste (ad esempio la lista dei veicoli).

# **2.1 Avvio di** *emotachDirect*

Per avviare *emotachDirect*, fare clic su Start ▶ emotachDirect ▶ emotachDirect.

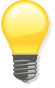

### **Suggerimento**

<span id="page-5-2"></span>Per ulteriori dettagli sull'installazione di *emotachDirect*, consultare il relativo manuale di amministrazione per monopostazione o rete (vedere [pagina](#page-3-0) 4).

# **2.2 Struttura basilare**

Dopo l'avvio di *emotachDirect* viene visualizzata la finestra dell'applicazione:

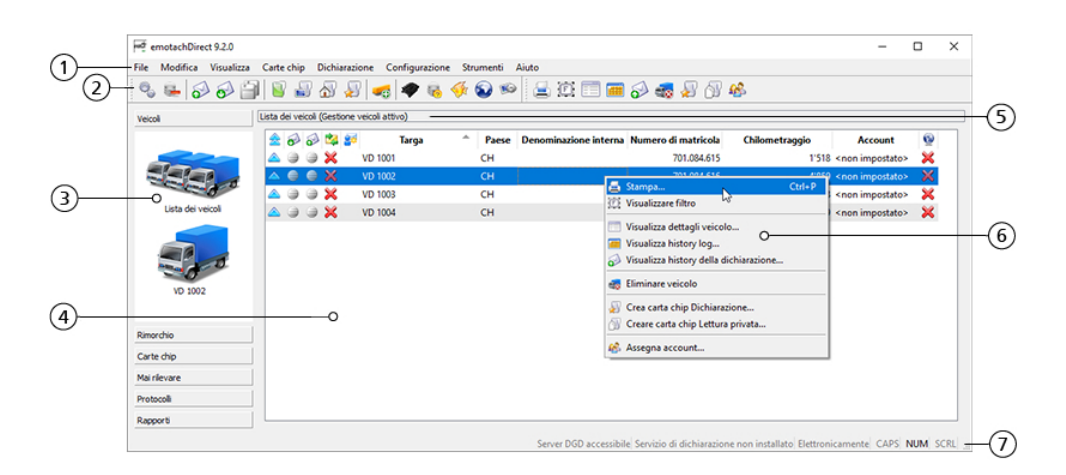

*Figura 1 – emotachDirect dopo l'avvio con menu contestuale*

- 1. **Barra dei menu** dalla barra dei menu è possibile selezionare singole funzioni. Dal menu è possibile accedere a tutte le funzioni. Le funzioni che non sono rilevanti per la vista principale corrente non sono disponibili nel menu.
- 2. **Barra degli strumenti** dalla barra degli strumenti è possibile selezionare le funzioni più importanti.

Ne fa parte la cosiddetta **barra degli strumenti contestuale**, che rende disponibili le funzioni della vista principale corrente. Le funzioni disponibili variano a seconda della vista principale selezionata; alcune funzioni vengono abilitate in base alle voci selezionate nella vista principale.

- 3. **Barra di navigazione** (detta anche «barra di scelta rapida») la barra di navigazione serve a selezionare la vista principale. La barra presenta la seguente struttura:
	- > **Veicolo** consente di accedere alla lista dei veicoli e ai dati fissi, all'History Log e alla cronologia della dichiarazione di tutti i veicoli registrati.
	- > **Rimorchio** consente di accedere alla lista dei rimorchi e ai dati fissi, all'History Log e alla cronologia della dichiarazione di tutti i rimorchi o semirimorchi registrati.
	- > **Carte chip** vista dettagliata delle immagini delle carte chip attuali.
	- > **Mai rilevare** mostra tutti i veicoli e rimorchi/semirimorchi importati come «Mai rilevare».
	- > **Protocolli** mostra i protocolli di recapito della comunicazione con *emotach* e il server di dichiarazione AFD.
	- > **Rapporti** consente di accedere alla creazione ed esportazione di rapporti *emotach*.
- 4. **Vista principale** la vista selezionata. Normalmente, questa vista viene attivata dalla barra di navigazione o dal menu contestuale.
- 5. **Barra intestazioni** indica la vista attuale. Normalmente corrisponde all'ultima selezione effettuata nella barra di navigazione.
- 6. **Menu contestuale** il menu contestuale offre tutte le funzioni disponibili appositamente per la vista attuale. Per aprirlo, fare clic sul pulsante destro del mouse oppure, nelle nuove tastiere Windows, anche dal tasto contestuale.
- 7. **Barra di stato** nella barra di stato vengono visualizzate le informazioni sullo stato attuale dell'applicazione. Tra queste:
	- > Informazioni dinamiche, ad es. il numero di registrazioni log nella vista *History log*.
	- > Stato del server AFD. Possibili elementi visualizzati:
		- Server AFD accessibile
		- Server AFD non accessibile
		- Server AFD non sicuro
	- > Stato del servizio di dichiarazione. Possibili elementi visualizzati:
		- Servizio di dichiarazione sconosciuto
		- Avvio del servizio di dichiarazione
		- Arresto del servizio di dichiarazione
		- Servizio di dichiarazione in esecuzione
		- Servizio di dichiarazione arrestato
		- Servizio di dichiarazione non installato
	- > Il tipo di dichiarazione attivo (dichiarazione elettronica o postale).
	- > Stato del tasto Maiusc sulla tastiera (**Caps Lock**, **Num Lock**, **Scroll Lock**).

# <span id="page-7-0"></span>**2.3 Elementi della Guida**

<span id="page-7-1"></span>*emotachDirect* semplifica le attività mediante descrizioni comando ([sezione](#page-7-1) 2.3.1) e una Guida in linea [\(sezione](#page-7-2) 2.3.2).

### **2.3.1 Descrizioni comando**

*emotachDirect* utilizza in vari punti dei simboli per la visualizzazione di funzioni e indicatori di stato. Per ciascun simbolo è possibile visualizzare una breve nota sul significato («descrizione comando»). È sufficiente passare sul simbolo con il puntatore del mouse e attendere.

|                   |                             |  |                                |   | Descrizione comando |                              |  |  |  |  |  |
|-------------------|-----------------------------|--|--------------------------------|---|---------------------|------------------------------|--|--|--|--|--|
| Lista dei veicoli |                             |  |                                |   |                     |                              |  |  |  |  |  |
|                   | $800$ M                     |  | <b>Targa</b>                   | ∸ | Paese               | Denominazione interna Numero |  |  |  |  |  |
|                   | $\Rightarrow$ $\Rightarrow$ |  | Condizione della dichiarazione |   | <b>CH</b>           |                              |  |  |  |  |  |
|                   | A G G X                     |  | <b>VD 1002</b>                 |   | <b>CH</b>           |                              |  |  |  |  |  |
|                   | ▵◒◒✖                        |  | <b>VD 1003</b>                 |   | <b>CH</b>           |                              |  |  |  |  |  |
|                   | ◬◒◒✖                        |  | <b>VD 1004</b>                 |   | <b>CH</b>           |                              |  |  |  |  |  |
|                   |                             |  |                                |   |                     |                              |  |  |  |  |  |

<span id="page-7-2"></span>*Figura 2 – Visualizzazione dei descrizioni comando*

### **2.3.2 Sistema della guida**

Selezionando la voce di menu **Aiuto** > **Aiuto** o premendo il tasto funzione **F1** è possibile richiamare il contenuto del Manuale dell'utente dettagliato sotto forma di Sistema di aiuto.

# <span id="page-8-0"></span>**3 Processi**

Questo capitolo illustra passo per passo i principali processi di *emotachDirect*:

- Svolgimento [Dichiarazione](#page-8-1) [\(sezione](#page-8-1) 3.1).
- > Utilizzo della [modalità](#page-9-0) batch ([sezione](#page-9-0) 3.2 a pagina 10).
- > [Assegnazione](#page-11-0) dei veicoli a un account del server di dichiarazione AFD ([sezione](#page-11-0) 3.3 a [pagina](#page-11-0) 12).
- ▶ [Protocolli](#page-11-2) di recapito ([sezione](#page-11-2) 3.4 a pagina 12).
- > [Creazione](#page-12-0) della carta chip «Lista privata dei rimorchi» [\(sezione](#page-12-0) 3.5 a pagina 13).
- > Configurazione e utilizzo di account [sotto-detentore](#page-13-0) ([sezione](#page-13-0) 3.6 a pagina 14).
- > Modifica della password [dell'account](#page-16-0) AFD [\(sezione](#page-16-0) 3.8 a pagina 17).
- > *[emotachDirect](#page-18-0)* rapporti predefiniti ([sezione](#page-18-0) 3.9 a pagina 19).
- > [Configurazione](#page-22-0) e utilizzo del supporto Bluetooth per la dichiarazione [\(sezione](#page-22-0) 3.10 a [pagina](#page-22-0) 23).

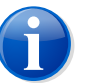

### **Nota**

<span id="page-8-1"></span>Se il server AFD non è accessibile (ad es. a causa di un certificato non valido), *emotachDirect* visualizza tale informazione nella barra di stato. In questi casi sono disattivati anche tutti i menu e tutte le funzioni che presuppongono un corretto collegamento al server AFD.

# **3.1 Svolgimento Dichiarazione**

I detentori del veicolo soggetti alla TTPCP devono inviare i dati di *emotach* alla AFD ogni mese. Questo processo viene chiamato «Dichiarazione». Con *emotachDirect*, i dati possono essere agevolmente trasmessi via Internet alla AFD.

Questa sezione descrive ogni fase dello svolgimento Dichiarazione:

- 1. Inserire la carta chip nello slot di *emotach* per leggere i dati della dichiarazione su *emotach*. Per ulteriori informazioni in merito, consultare le istruzioni d'uso di *emotach* nella sezione 6.6.1 «Lettura dei dati di rilevamento TTPCP con la carta chip Dichiarazione».
- 2. Estrarre la carta chip da *emotach*, quindi inserirla nel lettore di carte chip del PC per importare il contenuto in *emotachDirect*.
- 3. Se i dati della dichiarazione si riferiscono a un veicolo e/o a un rimorchio/semirimorchio non ancora noto in *emotachDirect*, verrà visualizzata una finestra di dialogo per la memorizzazione. In questo caso, procedere come segue:
	- a. Nella colonna *Azione*, selezionare l'opzione *Rileva*. Fare clic su **Avvia acquisizione**.
- b. Verrà visualizzata la finestra di dialogo Dati fissi. In *Assegnazione dell'account* AFD (vedere [sezione](#page-11-0) 3.3 a pagina 12) specificare il nome dell'account del relativo detentore e/o subdetentore.
- c. Fare clic su **Rileva**.
- 4. Archiviare l'immagine importata facendo clic su **Sì**.
- 5. Se si intende già preparare la carta chip per la successiva dichiarazione e dotarla di un'immagine vuota, rispondere nella finestra di dialogo «Creare una carta chip Dichiarazione successiva?» con un clic su **Sì** e confermare l'operazione «Si desidera davvero sovrascrivere questa carta chip?» con un clic su **Sì**.
- 6. Eseguire i passaggi illustrati in precedenza per tutti i veicoli da dichiarare.

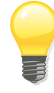

#### **Suggerimento**

Se le notifiche della dichiarazione sono particolarmente numerose è consigliabile leggere le carte Dichiarazione con la modalità batch (vedere [sezione](#page-9-0) 3.2).

- 7. Trasmettere quindi i dati della dichiarazione di tutti i veicoli alla AFD. A tale scopo, nella barra dei menu richiamare la funzione **Dichiarazione** > **Trasmettere notifiche della dichiarazione** oppure fare clic su *Trasmettere notifiche della dichiarazione* nella barra degli strumenti.
- <span id="page-9-0"></span>8. Una volta trasmesse le notifiche della dichiarazione, *emotachDirect* visualizzerà il protocollo di inoltro. Fare clic su **Chiudi**.

# **3.2 Utilizzo della modalità batch**

La modalità batch legge e archivia automaticamente le carte chip senza che l'utente debba effettuare degli inserimenti. È pertanto particolarmente adatta alla registrazione di grandi quantità di carte della dichiarazione o di lettura. La maggioranza dei processi si svolge automaticamente in modalità batch. L'utente deve solo sostituire la carta chip.

1. È possibile avviare la modalità batch mediante **File** > **Avviare modalità batch**. Verrà visualizzata una finestra con istruzioni sull'utilizzo della modalità batch.

<span id="page-10-0"></span>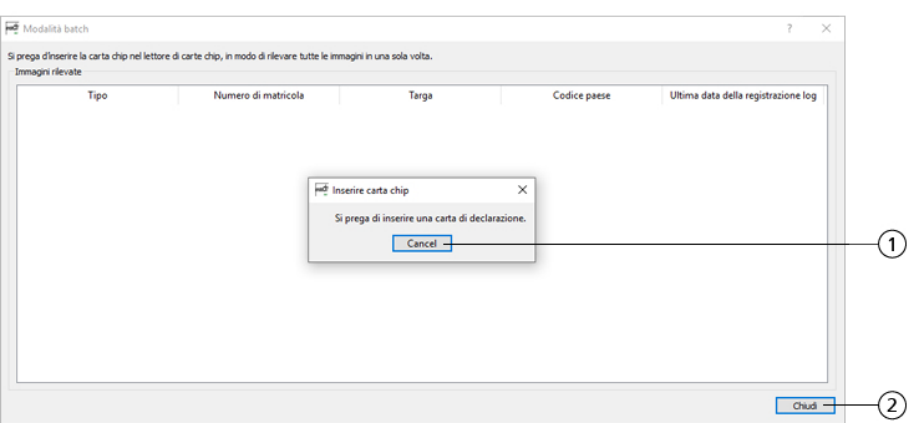

*Figura 3 – Modalità batch*

- 2. Inserire nel lettore la prima carta chip da elaborare. L'elaborazione verrà avviata automaticamente.
- 3. Una volta completata l'elaborazione, la carta chip verrà indicata nell'elenco delle immagini acquisite.
- 4. Per elaborare un'altra carta chip, inserire la carta nel lettore non appena viene visualizzato il prompt corrispondente.
- 5. Per terminare l'elaborazione di altre carte chip, fare prima clic su **Cancella** (pos. **1** in [figura](#page-10-0) 3), quindi su **Chiudi** (pos. **2** in [figura](#page-10-0) 3).

La modalità batch non trasmette le notifiche della dichiarazione alla AFD. A tale scopo, nella barra dei menu richiamare la funzione **Dichiarazione** > **Trasmettere notifiche della dichiarazione** oppure fare clic su *Trasmettere notifiche della dichiarazione* nella barra degli strumenti.

Per la modalità batch, ricordare quanto segue:

- > Nella finestra di dialogo vengono visualizzate solo le elaborazioni completate («Lettura carta chip in corso» e «La carta chip viene creata»). Eccezione: nel caso di una lettura privata, la voce viene creata non appena vengono archiviate le registrazioni log (in questo caso non viene scritto nessun ordine sulla carta).
- > Nell'elaborazione di una carta chip vuota, nella finestra di dialogo Modalità batch viene visualizzata una riga con una data vuota. In questo caso, la carta verrà sovrascritta con l'ordine valido. Viene inoltre visualizzato un messaggio di avviso corrispondente.
- > Nella finestra di dialogo Modalità batch, gli eventi intermedi con esito negativo non vengono registrati. Vengono invece visualizzati nel momento in cui si verificano sotto forma di messaggi di avviso da confermare.
- > Se nella modalità batch viene individuato un veicolo sconosciuto, i relativi dati fissi possono essere registrati o importati.

<span id="page-11-0"></span>> Dopo aver selezionato le operazioni «Mai rilevare» o «Non rilevare», gli eventuali rimorchi/semirimorchi vengono impostati su «Non rilevare». Infine, la procedura viene interrotta.

# **3.3 Assegnazione dei veicoli a un account del server di dichiarazione AFD**

Se sono configurati diversi account del server di dichiarazione AFD in *emotachDirect*, è possibile modificare l'assegnazione di un singolo veicolo o di tutti i veicoli a un account del server di dichiarazione AFD.

Per eseguire questa operazione, nella lista dei veicoli fare clic con il pulsante destro del mouse sul veicolo corrispondente e selezionare la voce **Assegna account** nel menu contestuale.

<span id="page-11-1"></span>Se nella lista non appare nessun account, bisogna prima creare un account. Cliccare su **Gestisci account ...**.

### **3.3.1 Creazione di un nuovo account**

Cliccare su **Inserisci** per rilevare i dati di accesso per un nuovo account. Effettuare i seguenti inserimenti nella seguente finestra d'inserimento:

- > *Nome utente*: Nome utente del conto AFD.
- > *Passwort*: Password del conto AFD.
- > *Descrizione*: Descrizione esplicativa del conto AFD.
- > *Validità*: l'account può essere valido opzionalmente per tutti gli utenti del database (centrale), per tutti gli utenti dell'attuale computer o soltanto per l'attuale utente.

<span id="page-11-2"></span>Dopo aver cliccato su **OK**, *emotachDirect* , emotachDirect stabilisce una connessione al server AFD e controlla la combinazione di nome utente e password per verificarne la validità. In caso di successo il conto creato viene aggiunto all'elenco.

# **3.4 Protocolli di recapito**

*emotachDirect* registra sia i trasferimenti con il servizio di dichiarazione che i trasferimenti da e verso il server di dichiarazione AFD.

I protocolli di recapito vengono richiamati dalla barra di navigazione selezionando i due simboli posti sotto *Protocolli*.

> *Protocollo di inoltro emotach* – registra in ordine inverso i trasferimenti con il servizio di dichiarazione (indicatore data e ora, avvio/interruzione del servizio di dichiarazione, avvenimenti per i trasferimenti di immagini tra Imageserver e database).

> *Protocollo di inoltro AFD* – registra in ordine inverso i trasferimenti da e verso il server di dichiarazione AFD (indicatore data e ora, account AFD utilizzato, numero delle immagini trasmesse e prelevate, problemi di collegamento con il numero di matricola del veicolo in questione).

<span id="page-12-0"></span>I protocolli possono essere stampati, salvati come file di testo (**Salva con nome**) oppure copiati negli Appunti (**Appunti**). Selezionando **Linea di assistenza**, il protocollo viene preparato per la trasmissione alla Linea di assistenza dall'applicazione di posta elettronica preimpostata nel sistema. Questo registro fornisce alla Hotline informazioni dettagliate per la ricerca e la risoluzione del problema.

# **3.5 Creazione della carta chip «Lista privata dei rimorchi»**

La carta chip «Lista privata dei rimorchi» consente di importare rimorchi/semirimorchi in *emotach*, dove potranno essere salvati come lista dei rimorchi locale. La lista dei rimorchi in *emotach* semplifica notevolmente la dichiarazione di rimorchi/semirimorchi: non è più necessaria la carta chip adatta per ciascun rimorchio/semirimorchio; è sufficiente selezionare il veicolo dalla lista dei rimorchi.

Su una carta chip «Lista privata dei rimorchi» (carta Lista dei rimorchi) è possibile memorizzare una lista con un massimo di 64 rimorchi/semirimorchi.

Per creare una lista dei rimorchi, procedere come segue:

1. Richiamare l'Editor liste dei rimorchi selezionando **Carte chip** > **Creare una carta chip per lista privata dei rimorchi**.

|                    | und Lista dei rimorchi                     |                   |  |                   |                                                |                           |          |                                               |  | ?              | $\times$             |  |
|--------------------|--------------------------------------------|-------------------|--|-------------------|------------------------------------------------|---------------------------|----------|-----------------------------------------------|--|----------------|----------------------|--|
| Modifica<br>File   |                                            |                   |  |                   |                                                |                           |          |                                               |  |                |                      |  |
| Titolo             |                                            |                   |  |                   |                                                |                           |          |                                               |  |                |                      |  |
| Autore             | Data 02-Dec-19 10:44<br><b>Mario Rossi</b> |                   |  |                   |                                                |                           |          |                                               |  |                |                      |  |
| Commento           |                                            |                   |  |                   |                                                |                           |          |                                               |  |                |                      |  |
|                    | Tipo di rimorchio                          |                   |  |                   | Targa Paese Numero interno Numero di matricola | <b>Origine</b>            | Peso [t] |                                               |  |                | $\circledast$        |  |
| $1 =$              |                                            | VD 9001 CH        |  |                   |                                                | 721.090.600 emotachDirect | 5.41     |                                               |  |                |                      |  |
| $2 -$              |                                            | VD 9002 CH        |  |                   |                                                | 721.090.601 emotachDirect | 7.15     |                                               |  |                |                      |  |
| 3<br><b>A</b>      |                                            | VD 9003 CH        |  | 300               |                                                | 721.090.602 emotachDirect | 31.10    |                                               |  |                | $\triangle$          |  |
| $4 -$              |                                            | <b>VD 9004 CH</b> |  | 350               |                                                | 721.090.603 emotachDirect | 22.50    |                                               |  |                |                      |  |
|                    |                                            |                   |  |                   |                                                |                           |          |                                               |  |                | $\blacktriangledown$ |  |
|                    |                                            |                   |  |                   |                                                |                           |          |                                               |  |                | 2                    |  |
|                    |                                            |                   |  |                   |                                                |                           |          |                                               |  | $\overline{4}$ |                      |  |
| Aggiungi rimorchio |                                            |                   |  | Rimuovi rimorchio |                                                | Termina                   |          | Crea carta chip con lista privata di rimorchi |  |                |                      |  |

*Figura 4 – Vista Lista dei rimorchi*

- 2. Assegnare un *Titolo* alla lista dei rimorchi (fino a 32 caratteri).
- 3. Indicare il proprio nome nel campo *Autore*.
- 4. Inserire un *Commento*.
- 5. Fare clic su **Aggiungi rimorchio** per aprire la lista dei rimorchi/semirimorchi registrati con *emotachDirect*.
- 6. Per selezionare più di un rimorchio/semirimorchio dalla lista, utilizzare come di consueto i tasti **Maiusc/Shift** o **Ctrl**.
- 7. Fare clic su **OK** per applicare la selezione nella lista dei rimorchi.
- 8. Modificare l'ordine delle voci della lista mediante i pulsanti situati sul margine destro della finestra. Selezionare una voce, quindi fare clic sulla freccia corrispondente.
- 9. Inserire una carta chip «Lista privata dei rimorchi» nel lettore di carte chip, quindi fare clic su **Creare una carta chip per lista privata dei rimorchi** per salvare la lista dei rimorchi su una carta chip.
- <span id="page-13-0"></span>10. Alla lista viene anche assegnato un indicatore data e ora. L'indicatore è composto dalla data e l'ora attuali.

# **3.6 Configurazione e utilizzo di account sotto-detentore**

Il detentore del veicolo può impostare i sotto-detentori per l'importazione della dichiarazione per uno o più veicoli. Per ogni sotto-detentore deve essere configurato un account utente (account sotto-detentore) sul server di dichiarazione AFD. La configurazione e la gestione degli account sotto-detentore vengono effettuate mediante la voce di menu **Account sotto-detentore**. Qui è anche possibile visualizzare, modificare, bloccare, attivare ed eliminare gli account sotto-detentore già configurati.

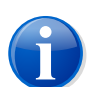

### **Nota**

Gli account sotto-detentore possono essere gestiti solo una volta effettuato l'accesso al server AFD.

Per creare un account sotto-detentore, procedere come segue:

- 1. Richiamare la gestione sotto-detentori mediante **Strumenti** > **Account sottodetentore**.
- 2. Verrà visualizzata la gestione account del detentore del veicolo e del sotto-detentore. Nell'area superiore è indicato il detentore del veicolo, mentre nell'elenco in basso sono riportati i sotto-detentori.
- 3. Nell'area superiore, selezionare il detentore del veicolo per il quale creare un account sotto-detentore.
- 4. Fare clic su **Inserisci** per configurare un nuovo account sotto-detentore.
- 5. Nella finestra di dialogo successiva, specificare il *Nome utente*, una *Password* e una *Descrizione* dell'account sotto-detentore.
- 6. Fare clic su **OK** per creare l'account sotto-detentore.
- 7. Fare clic su **Chiudi** per chiudere la gestione degli account sotto-detentore.

Un account sotto-detentore deve rispettare il seguente formato:

*{Prefisso}*-*{Suffisso}*

### *{Prefisso}*

Corrisponde all'account utente del detentore del veicolo.

### **Segno «meno»**

Il segno «meno» separa prefisso e suffisso.

#### *{Suffisso}*

Viene assegnato dall'utente. Le lettere e le cifre possono essere scelte liberamente, ma non è possibile utilizzare il segno «meno».

#### **Esempio:**

- ▶ Account utente: «P123456»
- > Account sotto-detentore: «P123456-MarioRossi11»

Un nuovo veicolo può essere assegnato a un account specifico (anche account sottodetentore) alla prima importazione. L'assegnazione dell'account può essere modificata in seguito (da **Assegna account** nel menu contestuale della voce del veicolo nella lista dei veicoli).

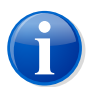

### **Nota**

<span id="page-14-0"></span>L'eliminazione dei veicoli dal database del rappresentante può essere effettuata dal rappresentante stesso (a meno che il rappresentante e il detentore del veicolo non utilizzino lo stesso database). Quando viene eliminato un account sotto-detentore, per i veicoli in questione non è più possibile ricevere né inviare immagini.

# **3.7 Configurazione della Gestione veicoli**

Se l'utente gestisce un certo numero di veicoli nel proprio database, è possibile filtrare l'elenco dei veicoli visualizzati con l'ausilio della Gestione veicoli e migliorare di conseguenza i tempi di carico.

La Gestione veicoli si trova nel menu **Strumenti** > **Gestione veicoli**. Se la voce di menu **Gestione veicoli** non è presente, è possibile attivarla come segue:

1. Aprire il prompt dei comandi:

- > *Windows 10*: fare clic su **Start** > **Sistema Windows** > **Prompt dei comandi**.
- > *Windows 8*: cercare nella schermata Start il prompt dei comandi per immettere il testo e aprirlo. Ulteriori informazioni sull'apertura del prompt dei comandi sono disponibili nella Guida in linea di Windows.
- 2. Passare alla directory di installazione di *emotachDirect*. Percorso predefinito:
	- > **Windows a 32 bit:** C:\Program Files\emotachDirect.
	- > **Windows a 64 bit:** C:\Program Files (x86)\emotachDirect.
- 3. Avviare ora *emotachDirect* con il parametro **-m**:

emotachdirect.exe -m

4. Chiudere il prompt.

La Gestione veicoli nel menu **Strumenti** è ora disponibile. Richiamando la Gestione veicoli, vengono visualizzate le relative impostazioni.

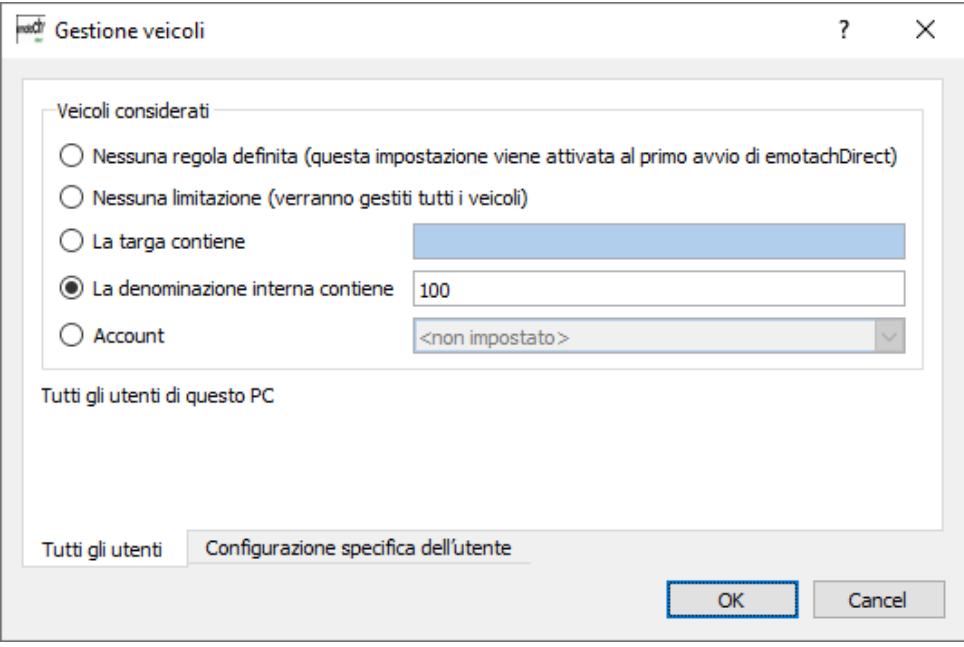

*Figura 5 – Gestione veicoli*

Nelle impostazioni della Gestione veicoli è possibile definire i parametri per tutti gli utenti del PC o solo per il proprio login. È possibile selezionare le seguenti opzioni:

### **Nessuna regola definita (questa impostazione viene attivata al primo avvio di emotachDirect)**

Nessun veicolo viene caricato, finché non viene selezionata una nuova regola. Questa impostazione viene attivata al primo avvio di *emotachDirect*.

### **Nessuna limitazione (verranno gestiti tutti i veicoli)**

Vengono rappresentati tutti i veicoli presenti.

### **La targa contiene**

Vengono rappresentati solo i veicoli che riportano nella targa la sequenza di caratteri specificata.

### **La denominazione interna contiene**

Vengono rappresentati solo i veicoli che riportano nell'etichetta la sequenza di caratteri specificata.

### **Account**

Vengono rappresentati solo i veicoli assegnati all'account selezionato.

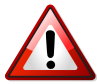

### **Importante!**

Per garantire inoltre che ogni veicolo venga dichiarato, è opportuno che un «supervisore» verifichi la cronologia della dichiarazione nella modalità Gestione veicoli «Nessuna limitazione». Il «supervisore» deve utilizzare lo stesso computer su cui viene eseguito anche il database remoto oppure un computer con una connessione di rete che sia la più efficiente possibile per accedere al database remoto.

# <span id="page-16-0"></span>**3.8 Modifica della password dell'account AFD**

Per modificare la password di un utente registrato sul server AFD procedere come segue:

1. Fare clic su **Strumenti** > **Modifica password account AFD**. Verrà visualizzato un elenco di tutti gli account creati mediante **Configurazione** > **Server AFD**.

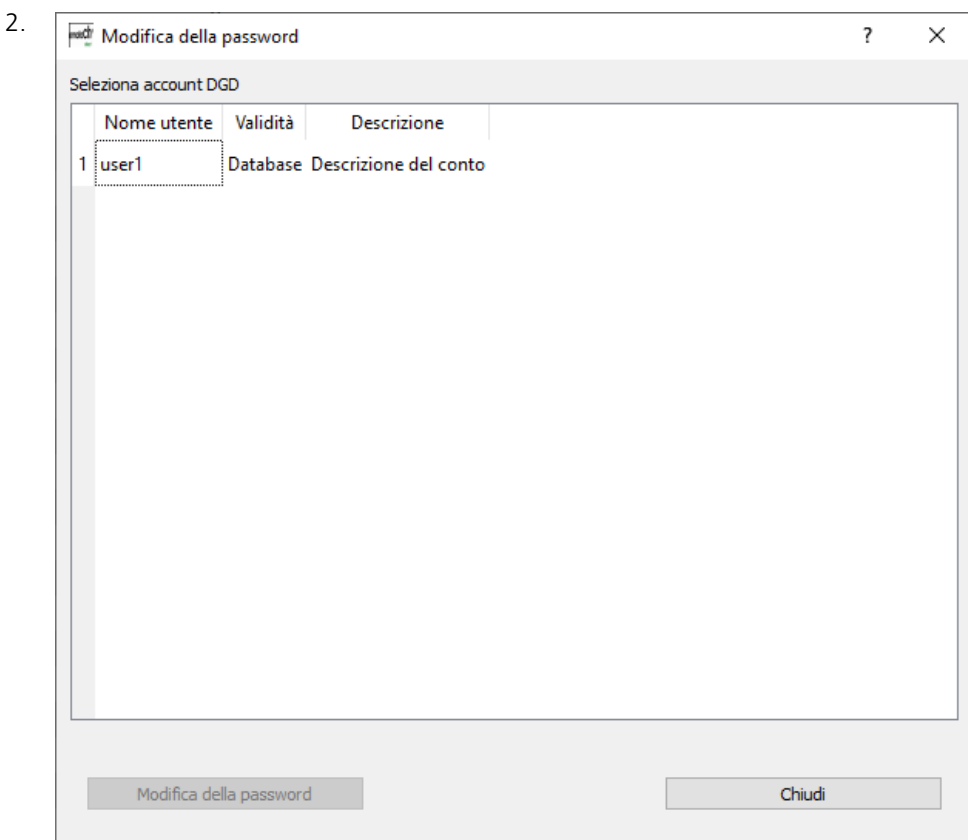

*Figura 6 – Modifica della password: elenco degli utenti*

Nell'elenco, selezionare l'utente per il quale modificare la password.

3. Fare clic su **Modifica della password**.

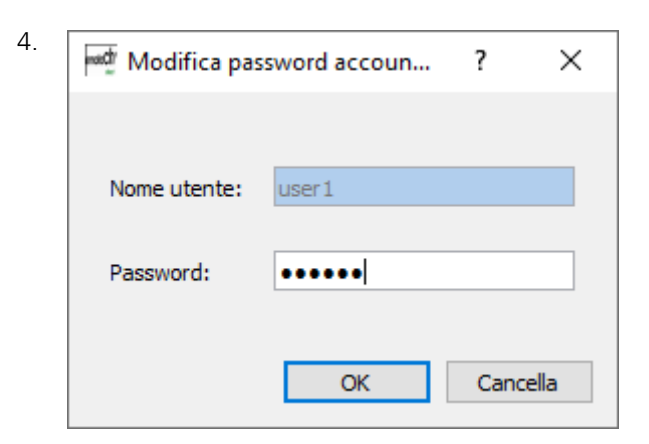

*Figura 7 – Modifica della password: immissione della password*

Specificare la nuova password nel campo *Password*.

5. Fare clic su **OK** per applicare la nuova password.

# <span id="page-18-0"></span>**3.9** *emotachDirect* **rapporti predefiniti**

Con *emotachDirect* è possibile generare rapporti dei dati emotachDirect direttamente dall'applicazione.

Nell'applicazione *emotachDirect* è disponibile una serie di rapporti predefiniti, che utilizzano i dati desiderati da *emotachDirect*, eseguono i calcoli e li rappresentano in una scheda nella vista principale. Per i rapporti in funzione del tempo è possibile indicare un periodo di tassazione o un intervallo di tempo.

I rapporti possono essere richiamati nella barra di navigazione tramite il simbolo *Rapporti*.

> *Rapporti* – Cliccando sul simbolo *Rapporti* appare sulla vista principale una pagina bianca.

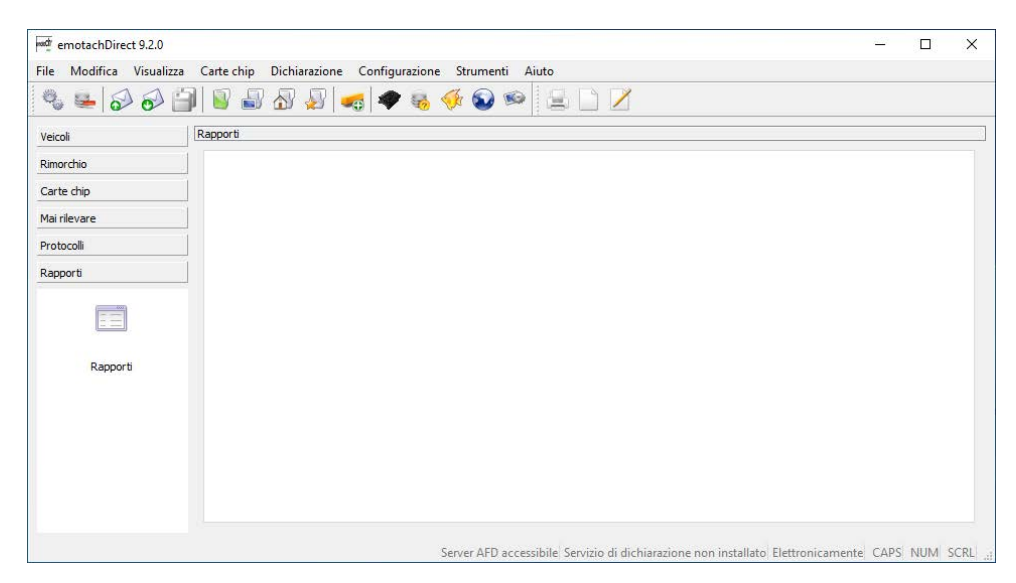

*Figura 8 – Vista principale Rapporti*

Nella vista principale Rapporti è possibile aprire con il mouse (pulsante destro del mouse) il menu contestuale **Rapporti**.

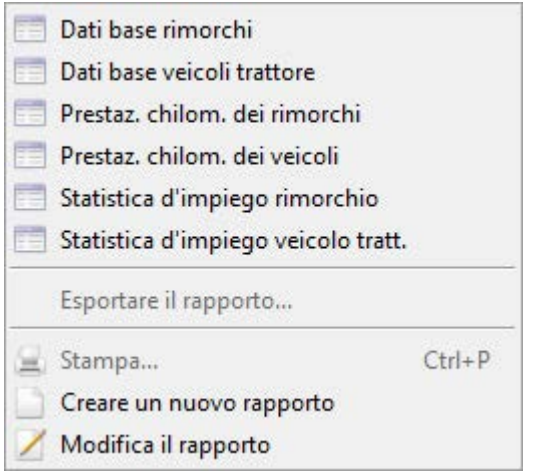

*Figura 9 – Menu Rapporti*

I seguenti rapporti predefiniti sono a disposizione nel menu contestuale **Rapporti** sotto il nome selezionato:

- > **Dati di base veicoli trattore**
- > **Dati di base rimorchi**
- > **Prestazione chilometrica dei veicoli trattore** mostra le prestazioni chilometriche di tutti i veicoli trattore registrati nel periodo selezionato. Sono presenti le prestazioni chilometriche dei rimorchi/semirimorchi utilizzati e i dati di *emotach*.

La rappresentazione dettagliata delle prestazioni chilometriche dei rimorchi/semirimorchi può anche essere omessa. A tale scopo è necessario deselezionare l'opzione *Visualizza dati di corsa dei rimorchi e semirimorchi*. Questa opzione deve essere sempre deselezionata quando le dimensioni del foglio di lavoro non sono sufficienti a rappresentare le prestazioni di guida di tutti i rimorchi/semirimorchi utilizzati.

> **Prestazione chilometrica dei rimorchi e semirimorchi** – è simile al rapporto «Prestazione chilometrica dei veicoli trattore». Vengono elencate le prestazioni chilometriche di tutti i rimorchi o semirimorchi registrati con i relativi veicoli trattore.

La rappresentazione dettagliata delle prestazioni chilometriche dei veicoli trattore può anche essere omessa. A tale scopo è necessario deselezionare l'opzione *Visualizza dati di corsa dei veicoli trattori*. Questa opzione deve essere sempre deselezionata quando le dimensioni del foglio di lavoro non sono sufficienti a rappresentare le prestazioni di guida di tutti i veicoli trattore utilizzati.

> **Statistica d'impiego del veicolo trattore** – elenca le prestazioni chilometriche dettagliate di un veicolo trattore nel periodo selezionato con i rimorchi/semirimorchi corrispondenti. Deselezionando l'opzione *Visualizza dati di corsa dei rimorchi e semirimorchi* è possibile nascondere le prestazioni chilometriche dei rimorchi/semirimorchi utilizzati.

> **Statistica d'impiego del rimorchio e semirimorchio** – è simile al rapporto «statistica d'impiego del veicolo trattore». Elenca le prestazioni chilometriche dettagliate di un rimorchio/semirimorchio selezionato con i veicoli trattori corrispondenti. Deselezionando l'opzione *Visualizza dati di corsa dei veicoli trattori* è possibile nascondere le prestazioni chilometriche dei veicoli trattori utilizzati.

Se necessario, è possibile selezionare i campi di output di questo rapporto predefinito. Per riutilizzare questa selezione, è possibile salvarla con un altro nome come integrazione del componente aggiuntivo. In seguito, potrà essere nuovamente eliminata.

<span id="page-20-0"></span>I rapporti generati veri e propri verranno visualizzati direttamente in emotachDirect nella vista principale e potranno quindi essere esportati o stampati.

### **3.9.1 Proprietà e indicazioni**

### **Tempo di elaborazione**

L'elaborazione dei rapporti può richiedere del tempo. La durata dipende dal periodo selezionato e dalle prestazioni del computer. Per questo motivo, durante la creazione del rapporto viene visualizzata una barra di avanzamento.

### **Generazione dei rapporti**

La creazione di un rapporto viene eseguita mediante il menu contestuale **Rapporti**. A questo scopo, selezionare il rapporto necessario dal menu e indicare il periodo o il veicolo desiderato. Il rapporto verrà generato e visualizzato nella vista principale.

### **Personalizzazione dei rapporti**

I rapporti resi disponibili da *emotachDirect* possono essere personalizzati in base alle proprie esigenze. Le personalizzazioni fanno riferimento ai campi dati visualizzati nel rapporto.

### **Configurazione di un nuovo rapporto**

In ogni rapporto è possibile definire i campi di dati da visualizzare. A questo scopo, sulla base di un rapporto esistente è possibile crearne uno nuovo, facendo clic sul comando di menu **Rapporto nuovo** nel menu contestuale **Rapporti**. Nella procedura guidata visualizzata per il rapporto, è quindi possibile configurare il rapporto come segue:

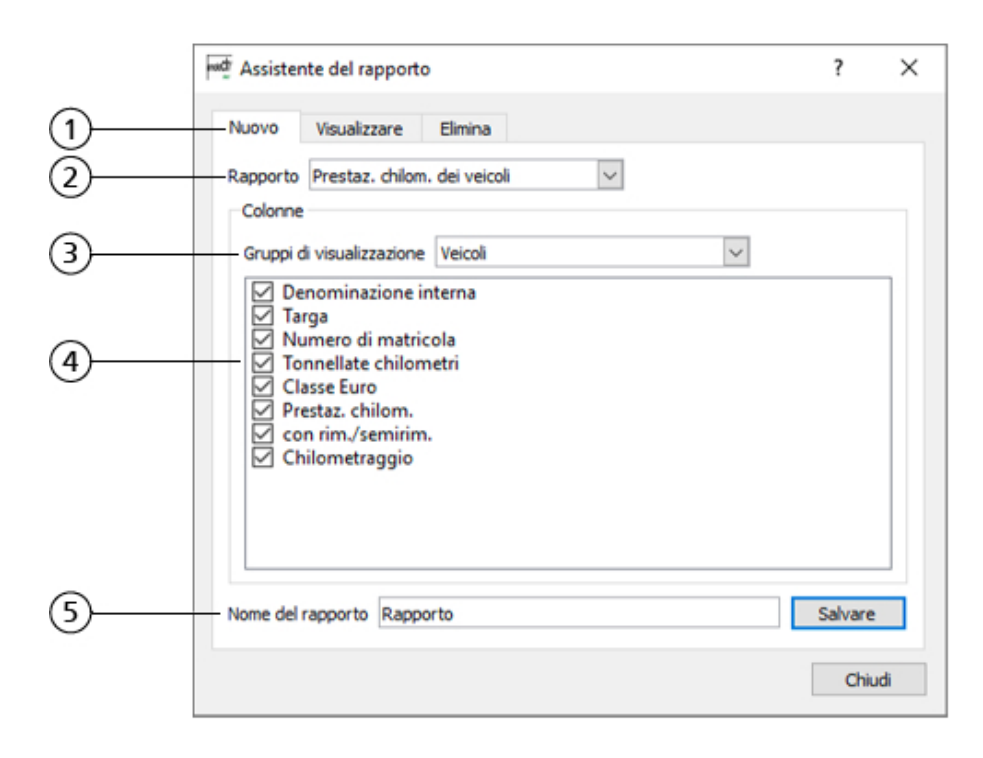

*Figura 10 – Configurare la base per un nuovo rapporto nell'assistente*

- 1. scheda con funzioni aggiuntive:
	- > **Visualizza** qui è possibile determinare quali rapporti devono poter essere richiamati nel menu.
	- > **Elimina** per eliminare rapporti.
- 2. Qui è possibile selezionare il rapporto che si desidera utilizzare come base per il nuovo rapporto.
- 3. un rapporto può essere composto da diversi gruppi di visualizzazione. I gruppi di visualizzazione vengono visualizzati come campi sul foglio di lavoro, con dipendenze tra di loro. Se si seleziona un gruppo di visualizzazione, le colonne corrispondenti vengono visualizzate.
- 4. selezionando o deselezionando le colonne, è possibile determinare quali campi devono essere visualizzati nel nuovo rapporto.
- 5. è possibile dare un nome al rapporto così configurato. Premendo il pulsante **Salvare** viene salvato il rapporto. Il rapporto sarà quindi disponibile nel menu contestuale **Rapporti** sotto il nome scelto.

### **Modifica un rapporto esistente**

È possibile modificare un rapporto esistente facendo clic sul comando di menu **modificare rapporto** nel menu contestuale **Rapporti**. Nella procedura guidata per il rapporto visualizzata sarà quindi possibile modificare il rapporto tramite la scheda *Adegua*.

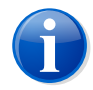

### **Nota**

Quando si modifica un rapporto esistente, il modello alla base viene creato nuovamente.

### **Eliminazione di un rapporto esistente**

Un rapporto esistente non più necessario può essere eliminato con il comando di menu **Modifica Rapporto** nel menu contestuale **Rapporti**. Nella scheda *Elimina*, selezionare il rapporto da eliminare e confermare con il pulsante **Elimina**.

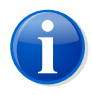

### **Nota**

È possibile eliminare solo i rapporti creati personalmente. Non è possibile eliminare i rapporti predefiniti.

### **Nascondere/mostrare i rapporti**

Se è stato configurato un nuovo rapporto, questo viene visualizzato insieme ai rapporti predefiniti nel menu contestuale **Rapporti**. Se non si desidera visualizzare nel menu tutti i rapporti presenti, è possibile anche nascondere i singoli rapporti. Cliccare sul comando di menu **Modifica Rapporti** nel menu contestuale **Rapporti**. Nella finestra di dialogo visualizzata, sotto la scheda *Visualizza* è possibile determinare i rapporti da visualizzare nel menu.

### <span id="page-22-0"></span>**Esportare rapporti**

Tramite la funzione **Esportare rapporti** i dati salvati possono essere esportati dal database per essere importati in un file CSV, dove possono essere ulteriormente analizzati. I file CSV possono essere importati in tabelle di *Microsoft Excel*.

# **3.10 Configurazione e utilizzo del supporto Bluetooth per la dichiarazione**

Utilizzando un telefono cellulare con supporto Bluetooth è possibile scambiare immagini tra *emotach* e *emotachDirect* senza l'ausilio di carte. Durante il trasferimento, *emotach* sfrutta la connessione a Internet del telefono cellulare per collegarsi all'interfaccia server FTP di Imageserver. *emotach* può così recuperare le immagini dell'ordine di dichiarazione e salvare le immagini delle notifiche della dichiarazione su Imageserver.

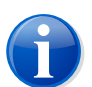

### **Nota**

Le immagini della dichiarazione dei **veicoli di sostituzione** non possono essere scambiate mediante telefono cellulare.

Per questo tipo di trasmissione sono necessari i seguenti componenti:

> Un telefono cellulare utilizzato da *emotach* tramite Bluetooth come modem GPRS e

> un server FTP che deve essere installato su Imageserver in una DMZ.

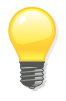

### **Suggerimento**

Laddove necessario, ulteriori informazioni sulla dotazione necessaria e sulla relativa installazione sono disponibili nel capitolo 5 «Imageserver» del Manuale amministratore per la rete.

### <span id="page-23-0"></span>**3.10.1 Configurazione di** *emotach* **per la dichiarazione mediante Bluetooth**

Alla prima esecuzione di una dichiarazione mediante Bluetooth con *emotach*, l'apparecchio dovrà essere configurato come segue:

- 1. In *emotachDirect*, richiamare la funzione **Carte chip** > **Creare una carta chip per i parametri di configurazione privati**.
- 2. Passare alla scheda *Tasto BT*.
- 3. *Nome*, *Autore* e *Commento* sono dati locali (rispetto al salvataggio della configurazione in un file) e non vengono scritti sulla carta.
- 4. È possibile assegnare un *Titolo* alla configurazione. Questo verrà visualizzato nel display di *emotach*.
- 5. Come *Tipo di servizio* selezionare *Telefono cellulare*, in modo che possano essere configurati i parametri di connessione del telefono cellulare.
- 6. Specificare i seguenti valori nella sezione *Bluetooth: parametro di collegamento*:
	- > *Indirizzo BT* del telefono cellulare da utilizzare. Indirizzo nel formato «0001E3653DF8» (di norma visibile selezionando **Impostazioni** > **Connettività** > **Impostazioni Bluetooth** sul telefono cellulare).
	- > *PIN* da inserire nel telefono cellulare in caso di accoppiamento/autenticazione BT, ai fini dell'autenticazione reciproca per la connessione BT con *emotach* (il PIN viene richiesto solo alla prima connessione tra i due dispositivi).

Il PIN per l'autenticazione deve avere tra 4 e 15 cifre. È possibile utilizzare solo le cifre 0–9.

- 7. Specificare i seguenti valori nella sezione *Telefono cellulare: parametro di collegamento*:
	- > *APN* (Access Point Name del provider di servizi Internet): «gprs.swisscom.ch» per Swisscom o «internet» per Orange e Sunrise.
	- > *Nome utente PPP* (nome utente del provider di servizi Internet): lasciare vuoto per Swisscom, Orange e Sunrise.
- > *Password PPP* (password del provider di servizi Internet): lasciare vuoto per Swisscom, Orange e Sunrise.
- > *Server FTP*: nome host (nome dominio) o indirizzo IP del server FTP. Per impostazione predefinita viene utilizzata la porta «22». In questo caso è sufficiente inserire il semplice indirizzo IP. Esempio: ftp.domain.ch. Se necessario, viene aggiunto il numero di una porta diversa. Esempio per l'utilizzo della porta «12345»: ftp.domain.ch:12345.
- > *Nome utente FTP*: nome utente in base alla configurazione del server FTP.
- > *Password FTP*: password in base alla configurazione del server FTP.
- 8. Inserire una carta chip «Configurazione privata» nel lettore di carte chip.
- <span id="page-24-0"></span>9. Fare clic su **Crea carta chip** per salvare la configurazione BT sulla carta chip.
- 10. Elaborare quindi la carta chip in *emotach*.

### **3.10.2 Utilizzo della dichiarazione mediante Bluetooth**

Per assicurare un corretto scambio di immagini della dichiarazione tramite telefono cellulare, eseguire la dichiarazione come segue:

- 1. Premere il tasto BT di *emotach*.
- 2. *emotach* stabilisce una connessione DUN con il telefono cellulare configurato. Da questo collegamento viene configurato il punto di accesso (Access Point) del provider di servizi Internet sul telefono cellulare e infine viene creato il collegamento.
- 3. Sulla base del collegamento, viene negoziata una sessione PPP con il punto di accesso. *emotachDirect* mette a disposizione un server SSH FTP. *emotach* crea una connessione a questo server.

Il server FTP non viene autentificato durante la creazione della connessione. La chiave pubblica trasmessa dal server (Public Key) accetta automaticamente *emotach*. Infine, si registra sul server FTP con i suoi dati di accesso (nome utente e password).

- 4. Dopo aver stabilito la connessione, *emotach* preleva il file immagine dell'ordine di dichiarazione dal server FTP.
- 5. *emotach* elabora l'immagine ricevuta e invia la relativa notifica della dichiarazione al server FTP.
- 6. Una volta effettuati i trasferimenti delle immagini, *emotach* chiude automaticamente il collegamento FTP.

# <span id="page-25-0"></span>**4 Consigli e aiuto**

Se *emotachDirect* non dovesse comportarsi nel modo desiderato, provare innanzitutto un primo intervento leggendo i seguenti paragrafi.

### **Suggerimento**

Ulteriori informazioni su altri aspetti dell'installazione del componente aggiuntivo di *Microsoft Excel* sono disponibili nella sezione 6.1 del Manuale dell'utente oppure nella Sistema di aiuto di *emotachDirect* (vedere [sezione](#page-7-2) 2.3.2 a pagina 8).

# <span id="page-25-1"></span>**4.1 Sistema operativo**

### **Nell'anteprima di** *emotachDirect* **non è possibile impostare un'altra stampante.**

Adottare la seguente soluzione: impostare la stampante desiderata come quella predefinita di Windows:

- > *Windows 10*: Fare clic su **Start** > **Sistema Windows** > **Dispositivi** > **Stampanti e scanner**.
- > *Windows 8*: cercare nella schermata Start mediante ricerca testuale la «Stampante predefinita» e aprire il risultato della ricerca «Cambia stampante predefinita».

Quindi, riavviare *emotachDirect*. Per maggiori informazioni sull'impostazione di una stampante predefinita, consultare la Guida in linea di Windows

# **Allegato**

# <span id="page-26-1"></span><span id="page-26-0"></span>**1 Indirizzi di contatto**

<span id="page-26-2"></span>L'hotline di Mobatime è a vostra disposizione per la risoluzione di problemi tecnici al numero 044 802 75 74. Per le domande sul funzionamento, rivolgersi alla hotline TTPCP al numero 058 464 37 52 oppure per e-mail all'indirizzo fzhsw@ezv.admin.ch.

# <span id="page-26-3"></span>**2 Informazioni tecniche in Internet**

### **2.1 Sito Web di** *emotachDirect*

<span id="page-26-4"></span>I manuali aggiornati di *emotachDirect* sono disponibili in Internet sul sito [Web](http://www.ttpcp.ch/emotachdirect) di *[emotachDirect](http://www.ttpcp.ch/emotachdirect)* [\[http://www.ttpcp.ch/emotachdirect](http://www.ttpcp.ch/emotachdirect)].

### **2.2 Extranet di Mobatime**

Ulteriori informazioni aggiornate in merito agli aspetti tecnici sono disponibili nell'area «Extranet» del sito Web di [Mobatime](http://www.mobatime.ch) SA [\[http://www.mobatime.ch\]](http://www.mobatime.ch). Nel menu, selezionare la voce *Extranet*.

<span id="page-26-5"></span>Per accedere alla Extranet Mobatime è necessario disporre di nome utente e password. I dati di accesso possono essere richiesti direttamente sul sito Web, compilando e inviando l'apposito modulo.

# **3 Termini e abbreviazioni**

La seguente panoramica chiarisce i termini e le abbreviazioni che vengono utilizzati nella presente documentazione.

### *AFD*

Amministrazione federale delle Dogane.

### *APN*

Abbreviazione di Access Point Name (punto di accesso), crea il collegamento ai servizi che si trovano al di fuori della rete GPRS. Ad esempio, consente l'accesso a Internet da telefono cellulare o dalla carta UMTS/GPRS di un portatile.

### *BT*

Abbreviazione per Bluetooth.

### *Carta della dichiarazione*

Sinonimo della carta chip «Dichiarazione».

#### *Carta di esportazione*

Carta chip «Lettura privata».

### *Carta lista dei rimorchi*

Sinonimo della carta chip «Lista privata dei rimorchi». Al suo interno si trova proprio la lista dei rimorchi.

### *Carta rimorchio*

Sinonimo della carta chip «Rimorchio/semirimorchio».

### *Client FTP*

Applicazione sul PC che consente l'accesso ai file e alle directory su un server FTP.

### *Collegamento BT*

Collegamento tra due partner di comunicazione, ad esempio *emotach* e il telefono cellulare.

### *Cronologia della dichiarazione*

Vista in cui viene visualizzata la cronologia delle dichiarazioni.

### *Dati della dichiarazione*

Dati di registrazione della TTPCP.

### *Dati fissi*

I dati fissi fanno riferimento ai dati relativi al detentore del veicolo e al veicolo e che vengono rilevati durante l'accesso al sistema durante la prima entrata in Svizzera (veicolo estero) oppure messi a disposizione dall'Ufficio della circolazione stradale della AFD (veicoli immatricolati in Svizzera).

### *Detentore del veicolo*

Proprietario del veicolo.

### *Dichiarazione*

La persona assoggettata alla tassa deve corrispondere alla Gestione delle dogane i dati necessari al calcolo della tassa entro 20 giorni dalla scadenza del periodo di tassazione.

### *DUN (Dial-Up Network)*

In una rete Dial-Up, il collegamento di rete viene eventualmente stabilito tramite una linea commutata o telefonica, collegando un modem (detta anche connessione di rete).

### *emotach*

Apparecchio di rilevazione installato nel veicolo per la rilevazione di TTPCP.

#### *FTP (File Transfer Protocol)*

Il File Transfer Protocol (FTP/protocollo di trasferimento dati) permette di trasferire file da un PC a un server e viceversa. Sono inoltre possibili semplici operazioni di directory (lettura, creazione ed eliminazione delle directory sul server FTP).

### *GPRS (General Packet Radio Service)*

Protocollo di trasmissione per lo scambio wireless di dati.

### *History log*

Elenco delle voci di registro che sono state archiviate nel software *emotachDirect* dalle immagini dei messaggi.

### *Immagine (pacchetto di dati)*

Formato uniforme per lo scambio di dati tra le varie istanze del sistema TTPCP.

### *Indicatore data e ora*

Data dell'ultima operazione (ad es. lettura del protocollo, calibrazione).

### *Lettore di carte chip*

Slot per l'elaborazione di carte chip tramite il software *emotachDirect*.

### *Lettore di carte chip*

Sinonimo di lettore di carte chip.

### *Lista dei rimorchi*

Lista liberamente compilabile di rimorchi e semirimorchi. Una lista dei rimorchi può ad esempio contenere tutti i rimorchi e semirimorchi disponibili di un parco macchine. Una lista dei rimorchi può contenere fino a 64 rimorchi/semirimorchi.

### *MFC (messa fuori circolazione)*

Stato di circolazione di un veicolo. MFC (messa fuori circolazione) o MIC (messa in circolazione). Il valore predefinito è MIC.

### *MIC (messo in circolazione)*

Stato di circolazione di un veicolo. MFC (messa fuori circolazione) o MIC (messa in circolazione). Il valore predefinito è MIC.

### *Notifica della dichiarazione*

Le notifiche della dichiarazione vengono generate in *emotach* in risposta a un ordine di dichiarazione.

### *Ordine di dichiarazione*

Gli ordini di dichiarazione vengono prelevati dal server AFD e consentono la generazione di una notifica della dichiarazione in *emotach*.

### *Periodo di tassazione*

Periodo per il calcolo e l'addebito della TTPCP (mensile, per veicoli svizzeri).

### *PPP (Point-to-Point Protocol)*

Il Point-to-Point Protocol regola il traffico dati tra due entità delle rete.

### *Rimorchio*

Veicolo privo di motore che viene trainato da un veicolo trattore mediante un timone. Nel sistema TTPCP si distingue tra «rimorchio» e «semirimorchio».

### *Semirimorchio*

Veicolo privo di motore che viene trainato da un veicolo trattore, con la parte frontale posta sul veicolo trattore. Nel sistema TTPCP si distingue tra «rimorchio» e «semirimorchio».

### *Server FTP*

Applicazione server che consente l'accesso ai file e alle directory tramite un client FTP. Il server FTP effettua anche la gestione degli accessi, in modo che ad esempio un client FTP possa scaricare solo quei file per cui l'utente dispone di diritti di accesso.

### *Software del detentore del veicolo*

Il software del detentore del veicolo consente di visualizzare le informazioni di *emotach* e permette di inviare alla AFD comodamente per Internet i dati necessari all'adempimento dell'obbligo di dichiarazione. Sinonimo di *emotachDirect*.

### *Sotto-detentore*

Adempie all'obbligo della dichiarazione per conto del detentore del veicolo registrato presso la AFD.

### *Stato di circolazione*

MFC (messa fuori circolazione) o MIC (messa in circolazione). Il valore predefinito è MIC.

### *TTPCP*

Tassa sul traffico pesante commisurata alle prestazioni.

### *UCS*

«Ufficio della circolazione stradale»: Ufficio per l'attivazione e la disattivazione dei veicoli.

### *Zona demilitarizzata (DMZ)*

Una rete di computer che è schermata in modo particolare rispetto alle reti vicine (in particolare a una Intranet). Per la schermatura, vengono ad esempio utilizzati i firewall. In tal modo, all'interno della DMZ è possibile utilizzare sistemi server raggiungibili da Internet (ad es. server Web e server FTP), senza che questa apertura a Internet rappresenti un pericolo per le reti vicine. Normalmente, la Intranet è schermata rispetto alla DMZ.

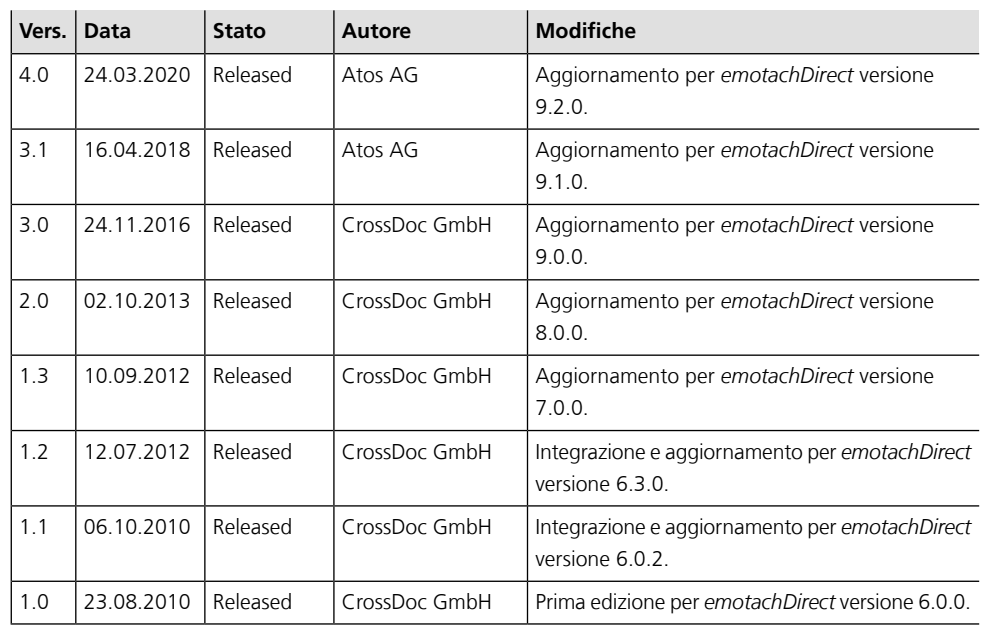

# <span id="page-30-0"></span>**4 Cronologia documenti**